## **How to Check Due List in ERP**

1. Login ERP

5.

- 2. Click on Fee Management
- 3. Select Due Fee List

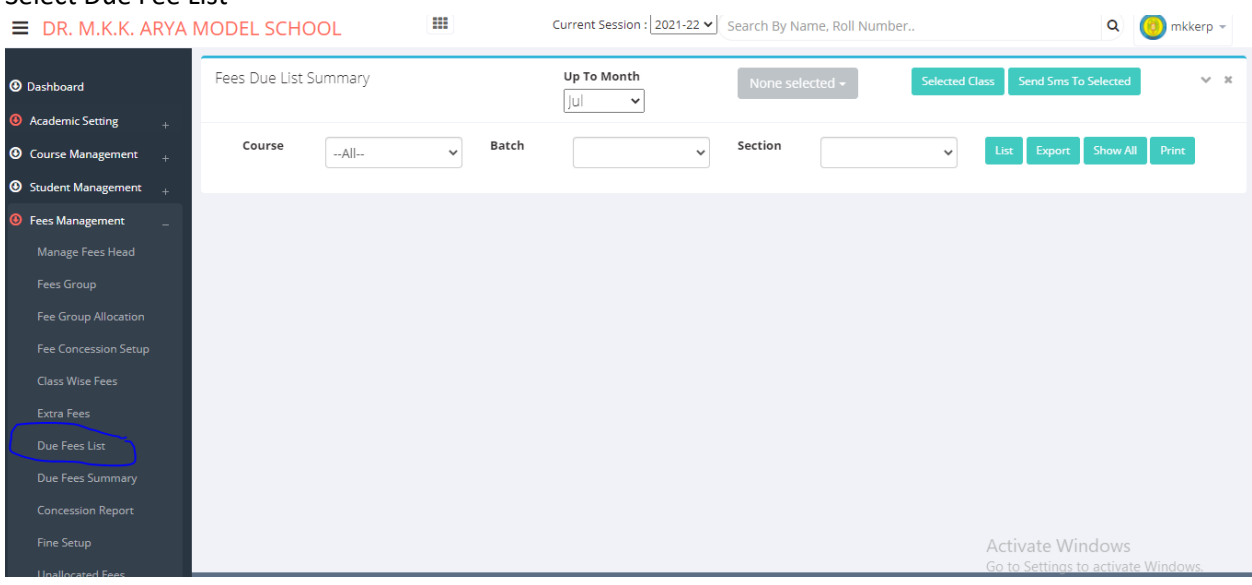

## 4. Select upto month, class, Batch and Section<br>
- PR AALLY ADVA MODEL SCHOOL [III] Current Session : 2021-22 V Search By Name, Roll Number..

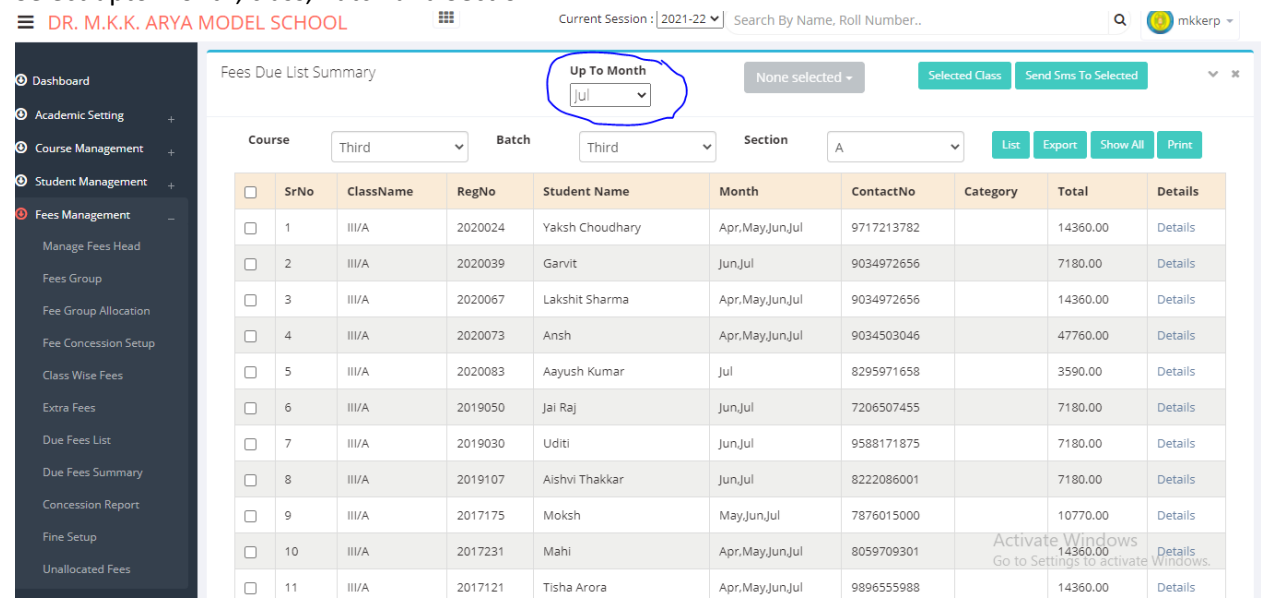